# 실시간 수업을 위한 PC 사용 안내

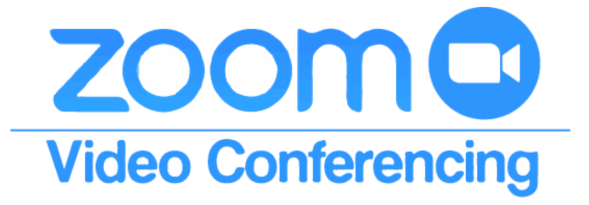

## 1. 인터넷 주소 창에 링크를 붙여 넣기

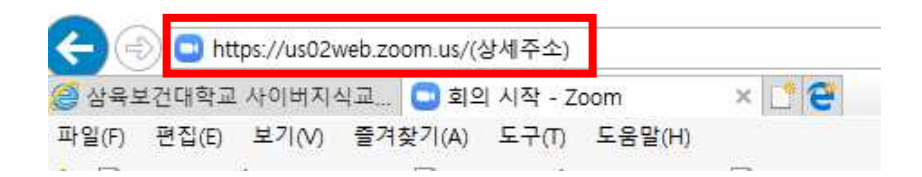

☞ 위의 상세 주소는 수업 당일 문자 와 이메일로 보내드립니다.

확인 후, 링크 클릭 해주시면 됩니다.

## 2. 아래의 화면처럼 다운로드 및 실행 클릭 - > 실행

zoom

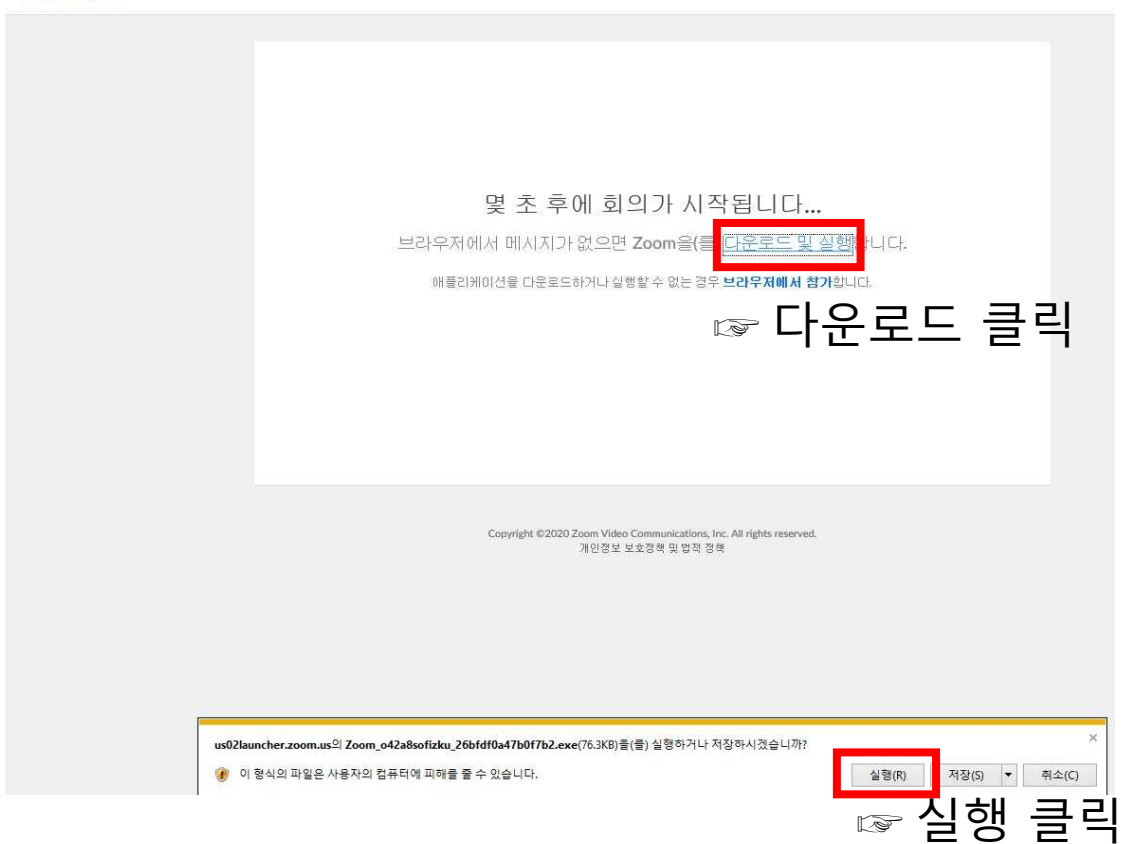

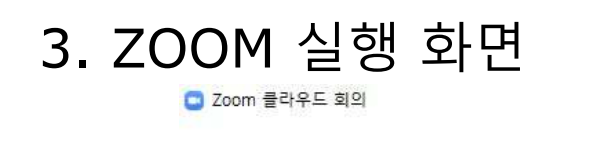

 $\Box$   $\times$ 

## **ZOOM**

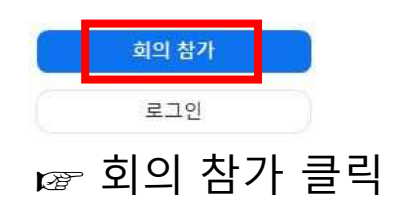

버전: 5.0.2 (24046.0510)

# 4. 아래의 화면처럼 순서대로 작성

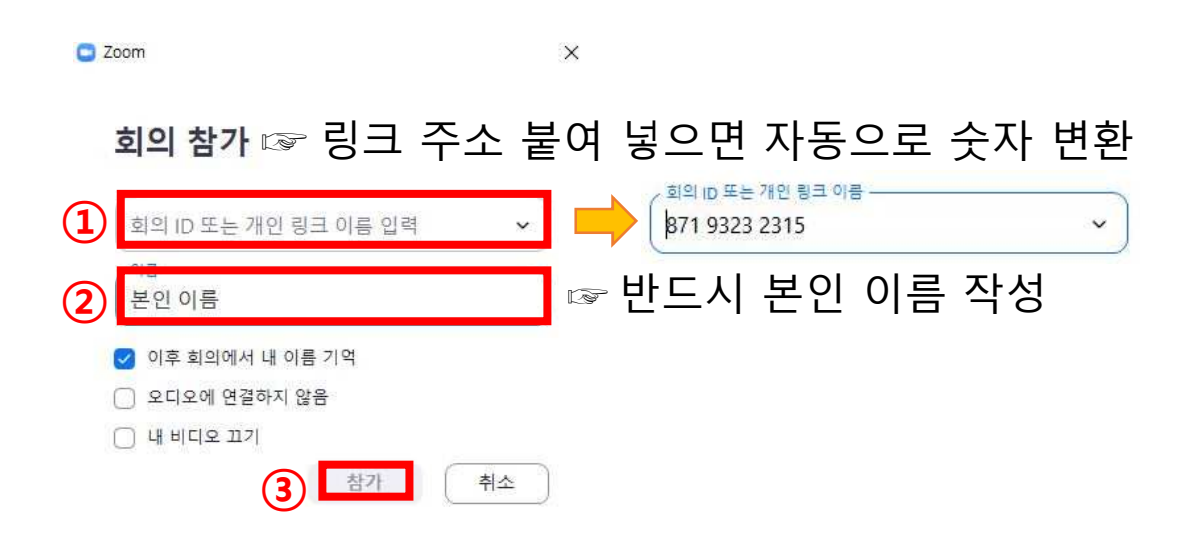

## 5. 아래의 화면이 나올 시 사전에 안내된

#### 회의 비밀번호 를 입력

※ 이 화면은 랜덤으로 나오기 때문에 나오지 않는 학습자도 있음. ...<br>'나오지 않는 학습자의 경우, 바로 6번에 해당하는 페이지로 넘어감.

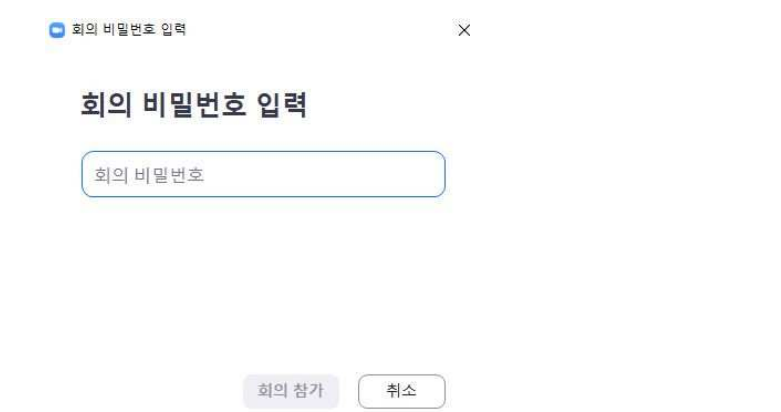

 $-$  0  $\times$ 

### 6. 실시간 강의 들어가기 직전 화면 ※ 잠시 동안 대기 요망

<mark>그</mark> Zoom 회의

잠시 기다려 주십시오. 회의 호스트가 곧 귀하를 들어오게 할 것입니다.

삼육보건대학교 교수의 Zoom 회의 2020-05-13

컴퓨터 오디오 테스트

# 7. 스피커 및 마이크 테스트 진행 후, 컴퓨터 오디오로 참가 클릭

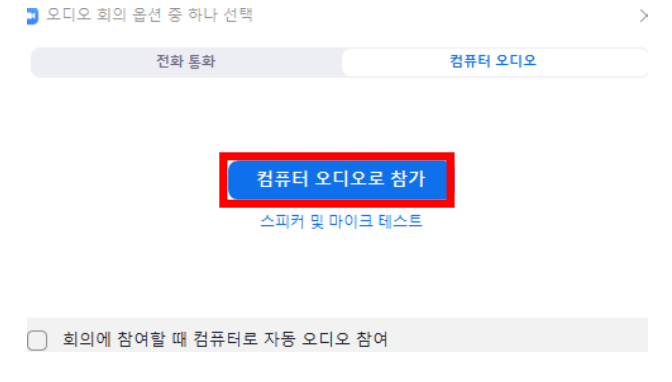

# 8. 강의실 입장 화면 -> 음소거 해제하기

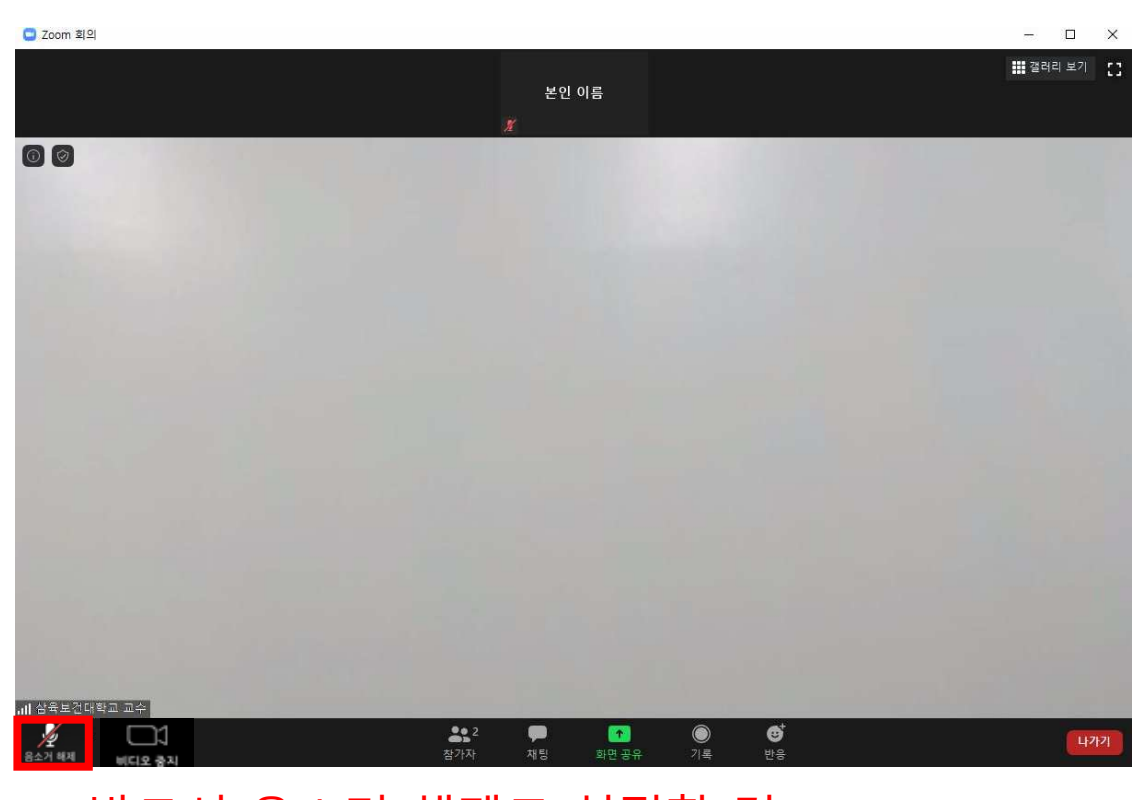

☞ 반드시 음소거 해제로 설정할 것. 음소거 해제가 설정되어 있지 않으면 학습자의 생활소음이 타학습자에게 전달될 수 있습니다.

## 9. 이 상태가 되면 수강 세팅 완료된 것입니다.

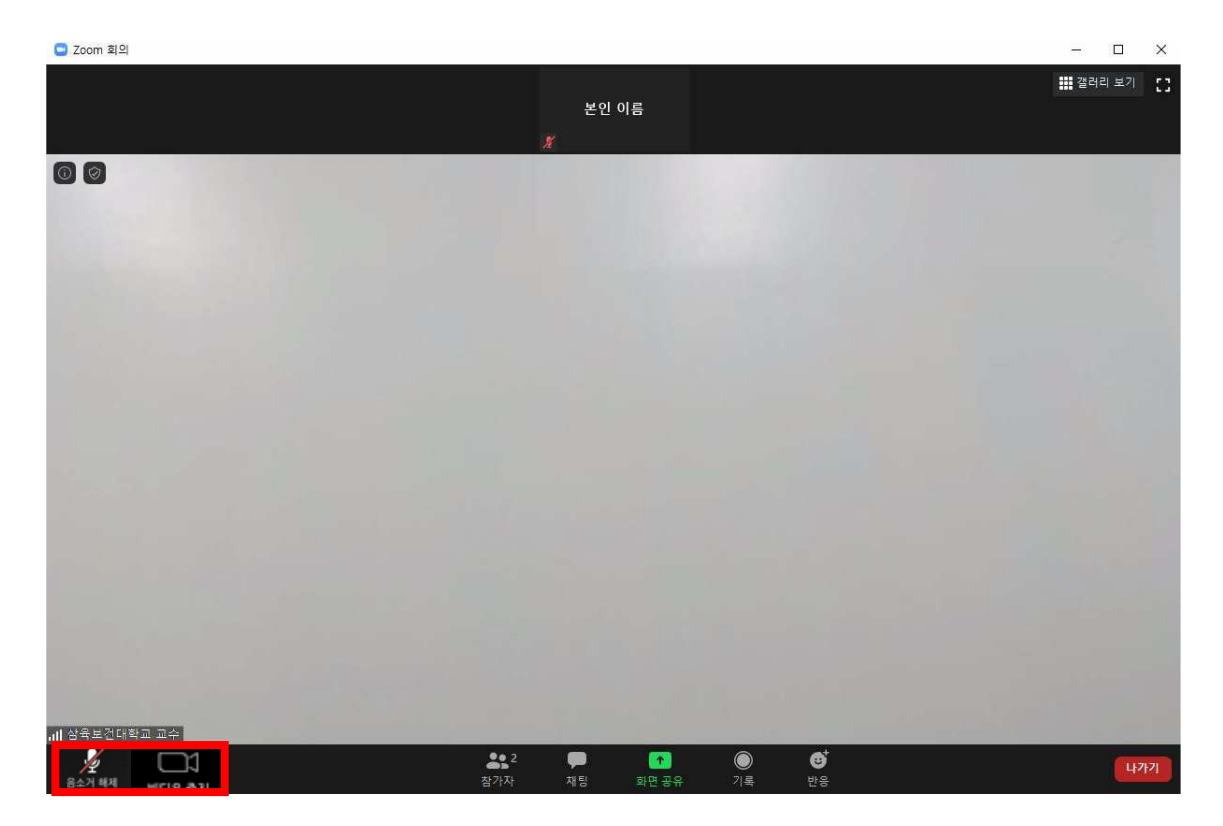